## 令和●年度福岡市立学校教員採用候補者選考試験

## 電子申請による出願手順

※本手順書に掲載している申請画面は、「大学連携特別選考」の出願フォームのものですが、 「一般選考試験」の出願フォームについても、出願手順は同様です。

- 1.電子申請の手順
- (1)福岡市教育委員会ホームページから、電子申請フォームへアクセスしてください。
- (2) 令和●年度福岡市立学校教員採用候補者選考試験(大学連携特別選考)申請フォームが開いたら、 「ログインして申請に進む」又は「メールを認証して申請に進む」をクリックしてください。

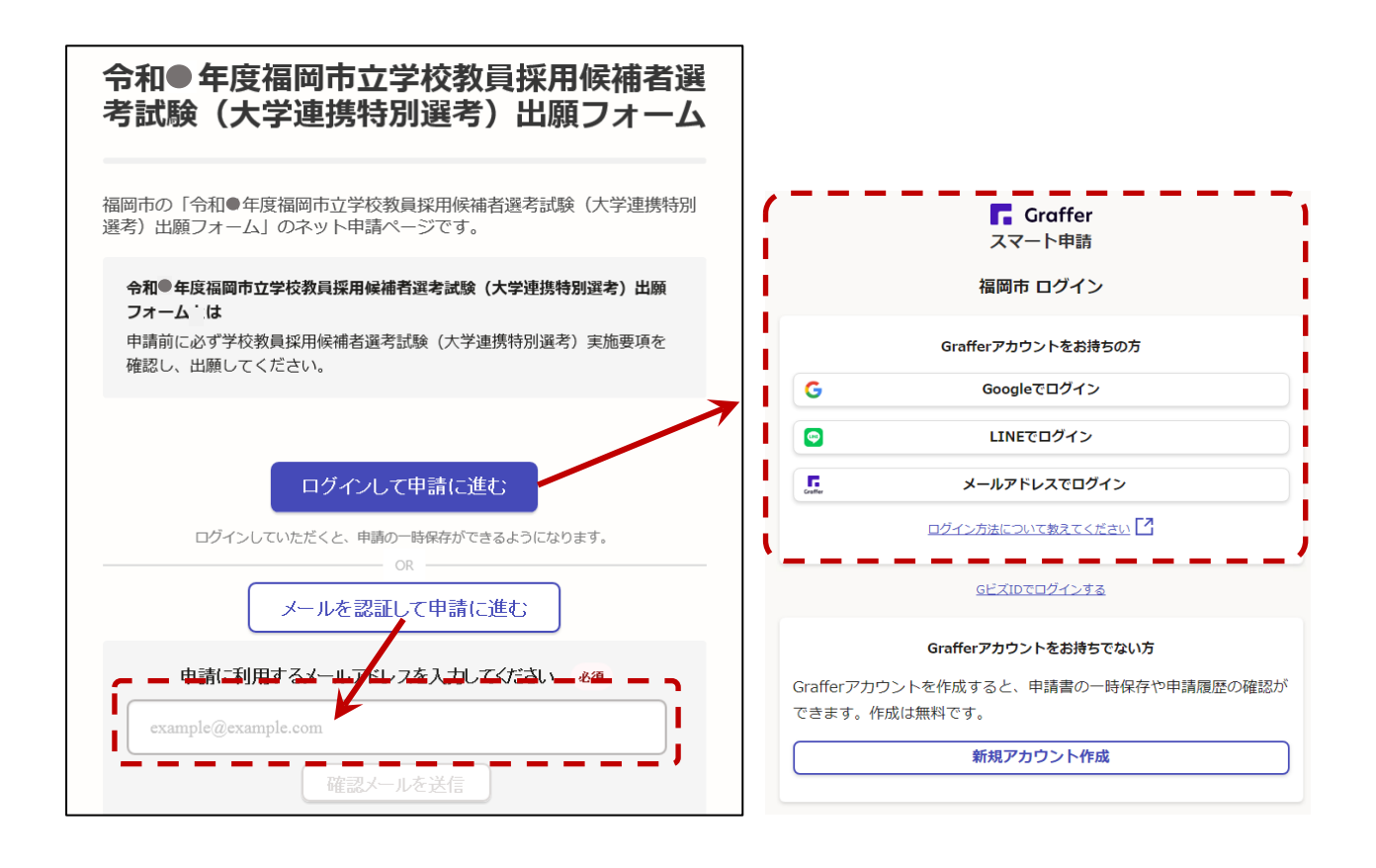

<ログインして申請に進む>をクリックした場合

すでにお持ちの Google アカウント、LINE アカウント又は Graffer アカウントのいずれかを選んで ログインしてください。Graffer アカウントは、ページ下部から新たに作成することができます。

<メールを認証して申請に進む>をクリックした場合 確認メールを送信後、入力したメールアドレス宛てに福岡市(Graffer)からメールが届きますので、 記載されている URL をクリックしてメールアドレスの認証を完了させ、申請に進んでください。

- (3)「申請者の情報」から「アンケート」までの各項目を入力してください。
- (4)「アンケート」項目まで入力すると、下記の確認画面が表示されます。申請内容に間違いがないか 確認のうえ、ページ下部の「この内容で申請する」をクリックし、出願を完了させてください。

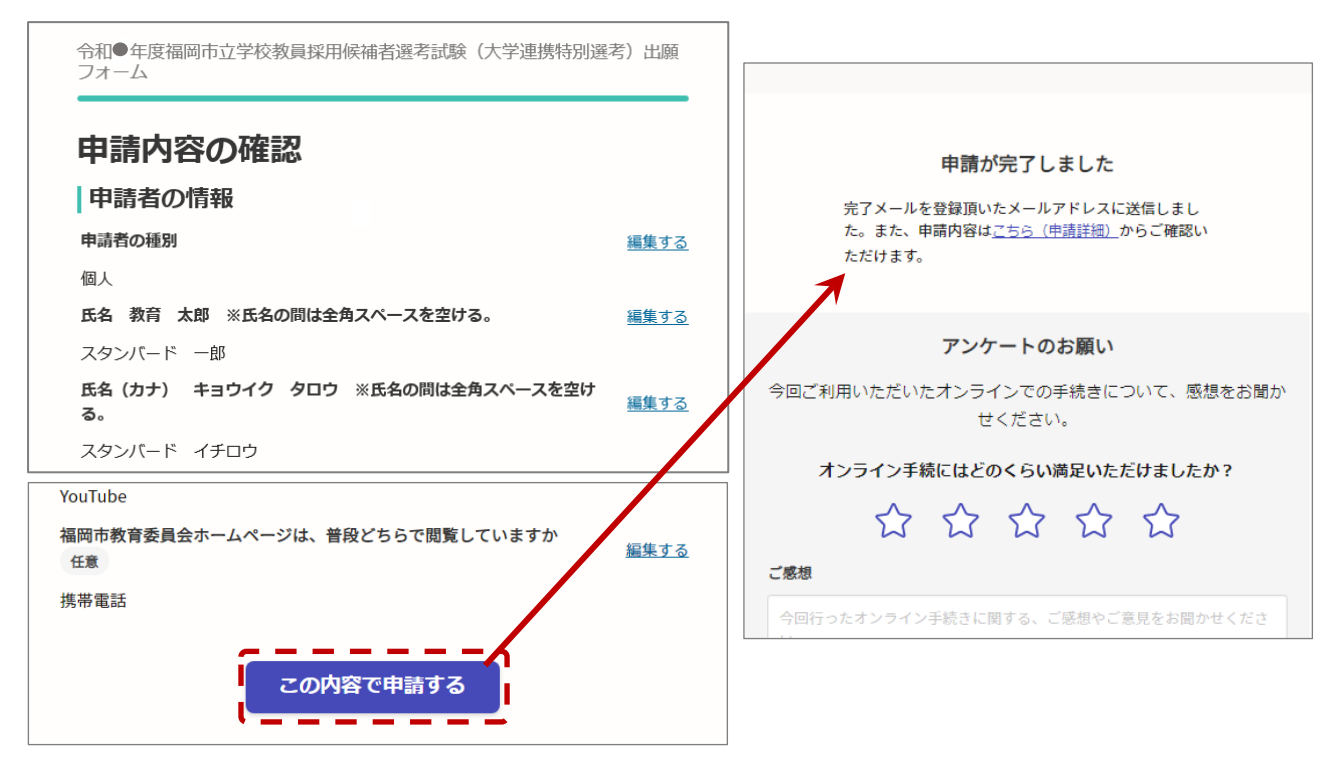

(5)上記申請完了画面の「申請詳細」又は申請後に届くメール(申請受け付けのお知らせ)に記載の URL から、申請内容、審査状況及び申請番号の確認ができます。

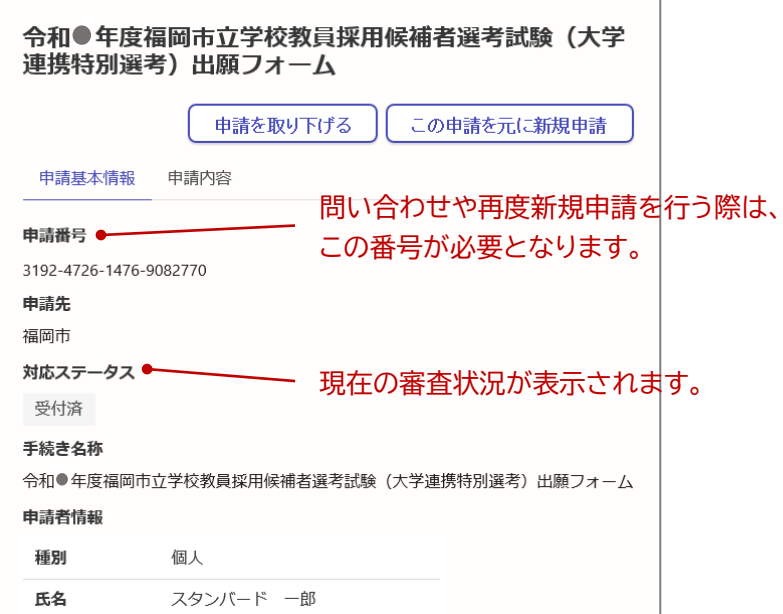

## 2.申請内容を修正する場合の手順

本電子申請フォームでは、一度申請を行った内容の変更はできません。申請内容を修正する場合は、 下記の手順により、一度申請を取り下げ、再度新規申請を行う必要があります。

- (1)申請内容の確認画面(1-(5)を参照)を開き、「申請を取り下げる」ボタンから申請の取下げを 行ってください。なお、申請の取下げの前に、申請番号を必ず控えておいてください。
	- **※重複して申請した場合、出願が無効となることがあります。**重複申請にならないよう、必ず申請 の取下げを行ってください。
	- ※審査状況によっては、「申請を取り下げる」ボタンが表示されないことがあります。表示されない 場合は、教職員第1課までご連絡ください。

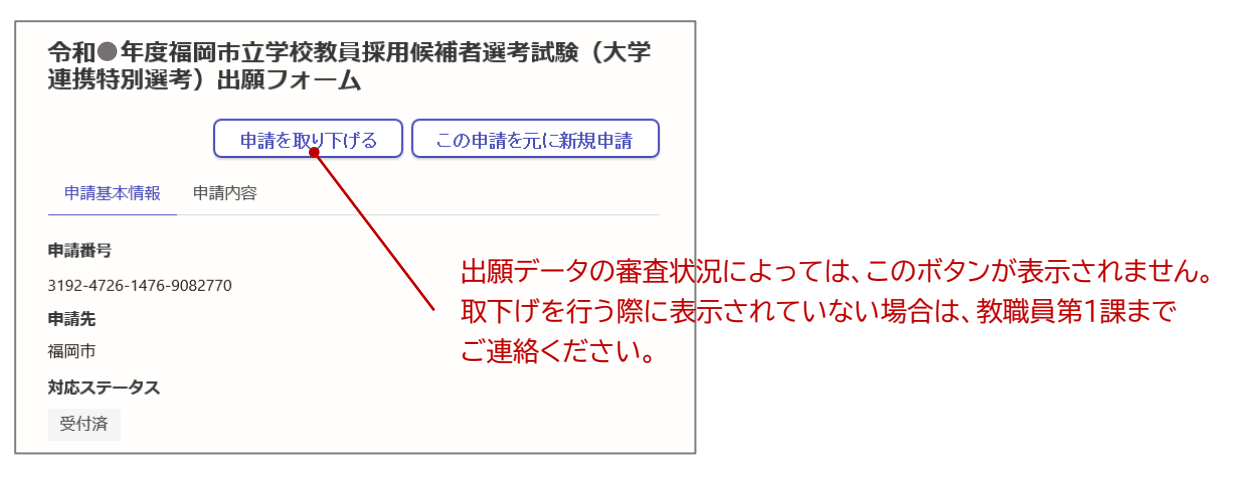

(2)再度、新規申請を行ってください。なお、前回の申請時に、Google/LINE/Graffer のいずれかの アカウントでログインして申請を行っている場合は、「この申請を元に新規申請」ボタンが表示 され、こちらから申請画面に進むと、前回の入力内容が自動的に反映されます。

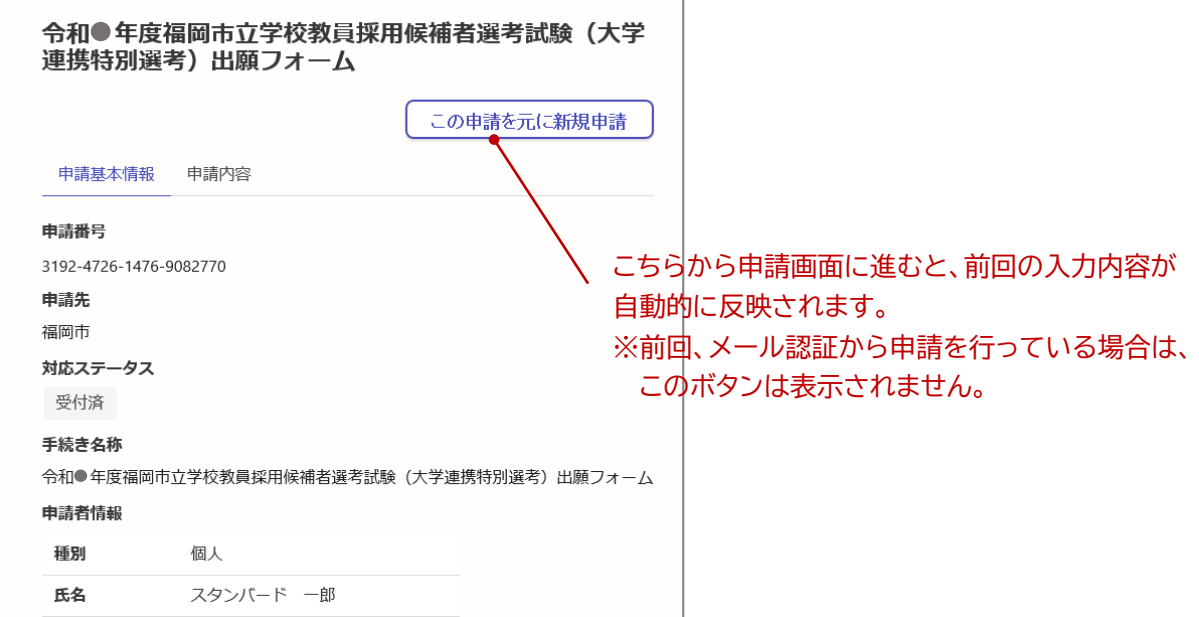